# EWS276-FIT QSG

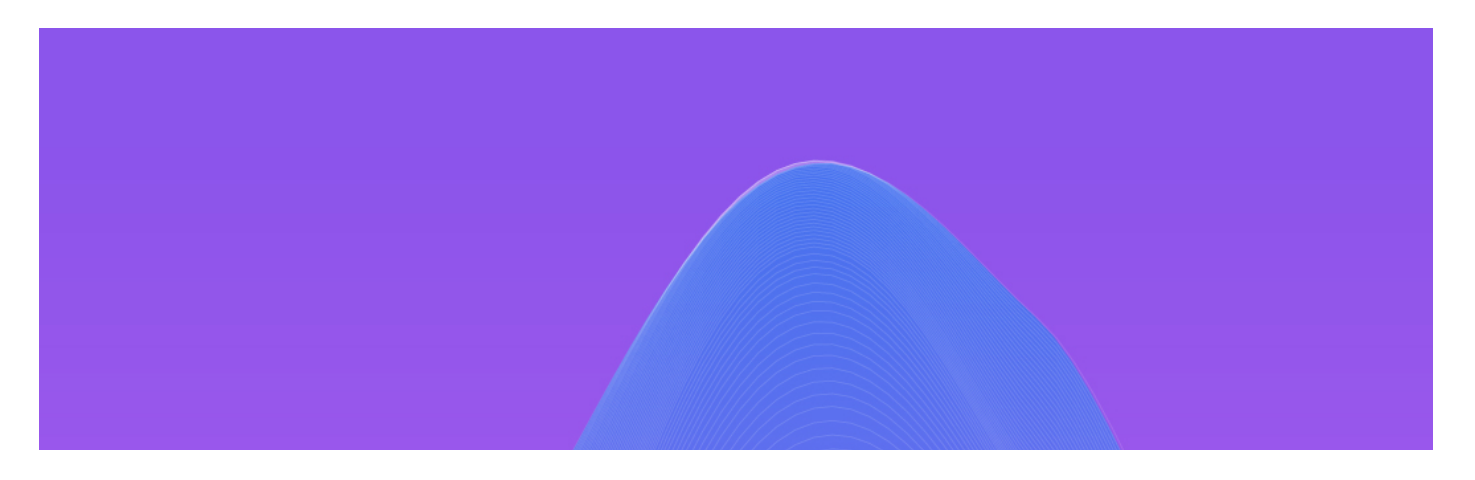

# **Fit6 4x4 Lite**

802.11ax 4×4 Dual Band Managed Indoor Wireless Access Point (EWS276-FIT)

# **Introduction**

This Quick Start Guide is designed to guide you through the installation of the **Fit6 4x4 Lite** access point, model **EWS276-FIT**, including hardware mounting and configuration.

### **Fit6 4x4 Lite**

### **802.11ax 4×4 Dual Band Managed Indoor Wireless Access Point**

### **Model:** EWS276-FIT

- Wi-Fi 6 technology for high-performance Wi-Fi in high-density, multi-device environments.
- Four spatial streams support up to 2,400 Mbps (5GHz) & 1,200 Mbps (2.4GHz).
- Multiple applications for cloud and on premises solutions

#### **Content Quick Links**

- **[Hardware](#page-7-0) Mounting**
- **Powering the [EnGenius](#page-10-0) Fit AP**
- **[Management](#page-15-0) Plane**
- **Option A: Cloud [Management](#page-17-0)**
- **Option B: [On-Premises](#page-22-0) Management**
- **Option C: Standalone [Configuration](#page-26-0)**

### **Package Contents**

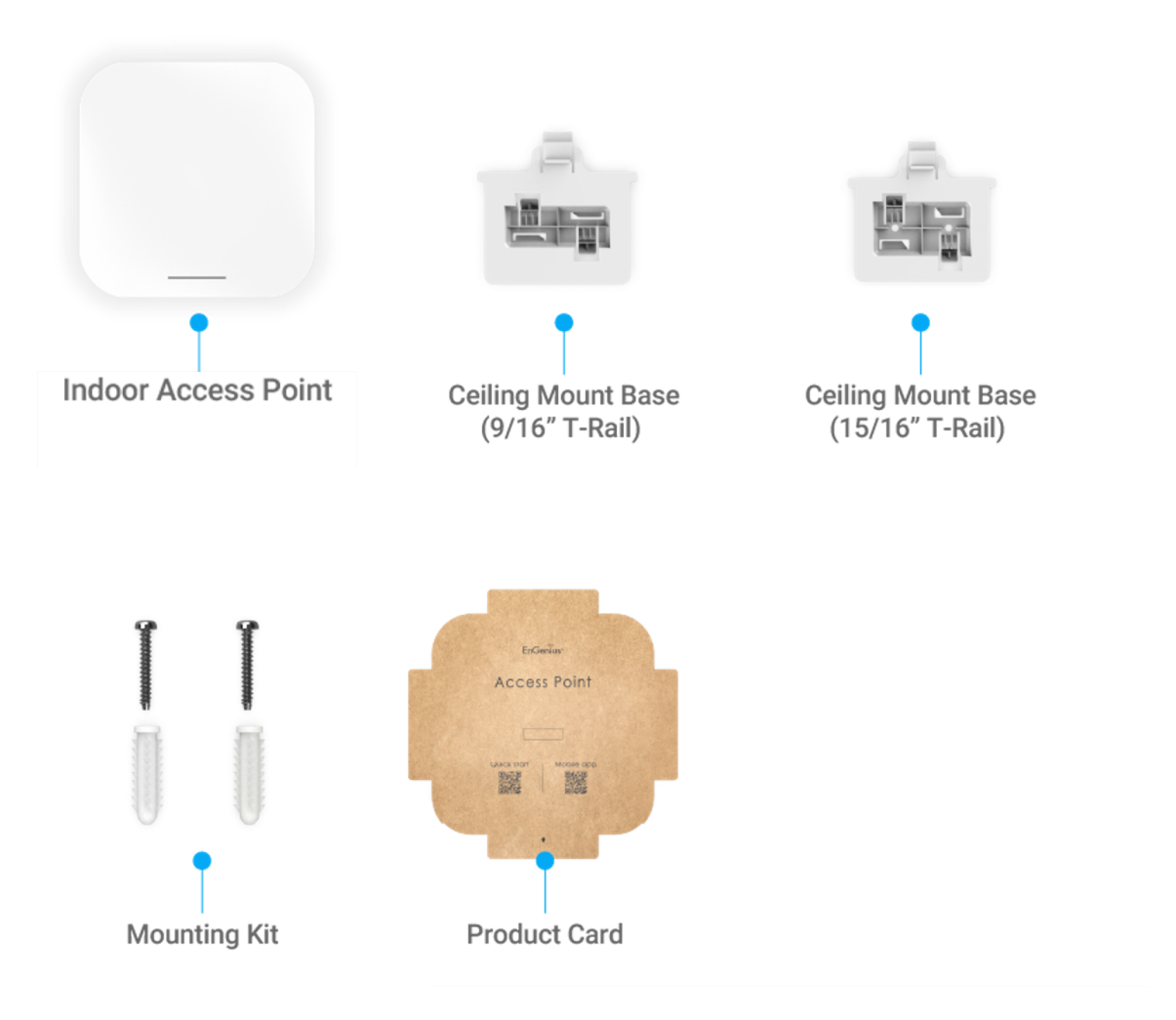

# **System Requirements**

**Web Browser**

- Google Chrome (57.0.2987.110 and later)
- Microsoft Edge (80.0.361.103 and later)
- Mozilla Firefox (52.0 and later)

### **Hardware Overview**

### **Ports**

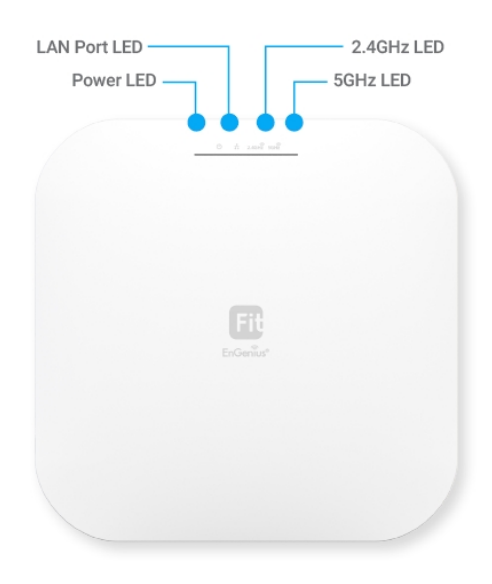

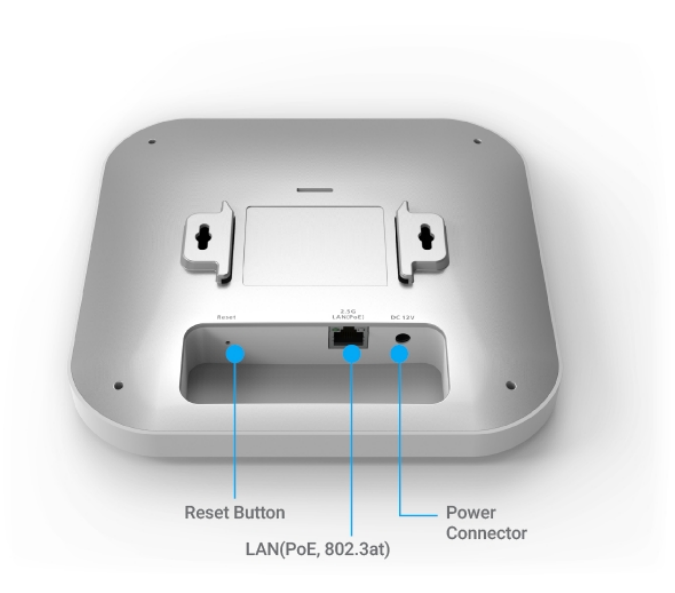

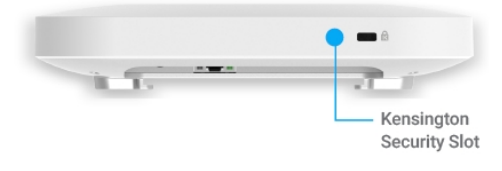

### **Reset Button:**

**Reset to default**: Press and hold the reset button for over **10** seconds, and the **LED (PWR)** will start *Fast Flashing* (0.2 sec). Then, the device will be reset to factory default settings.

### **LEDs**

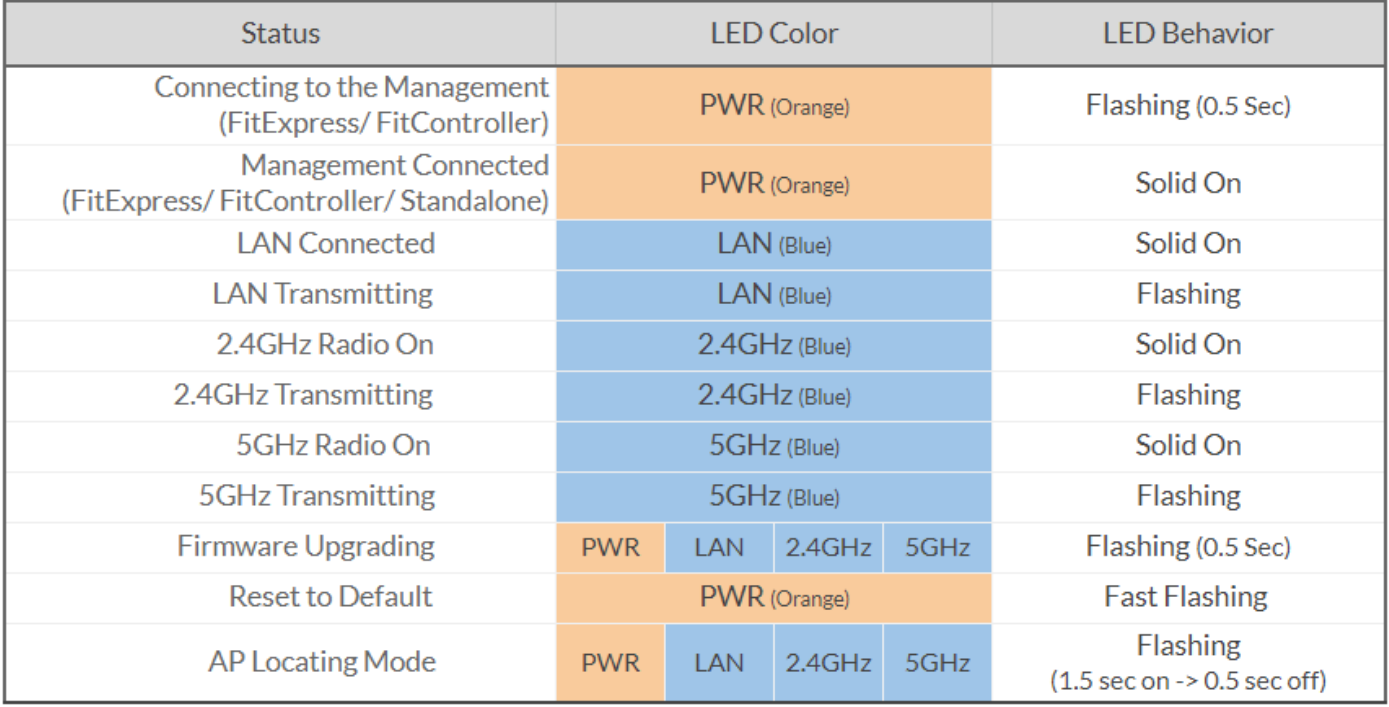

# <span id="page-7-0"></span>**Hardware Mounting**

# **Hardware Mounting**

The access point can be mounted on the **Ceiling** and **Wall.** Please perform the following steps to install successfully.

### **Ceiling Mount**

- T-Rail

1. Slide the **Ceiling Mount Base** into the designated slot on the access point slot of the Access Point.

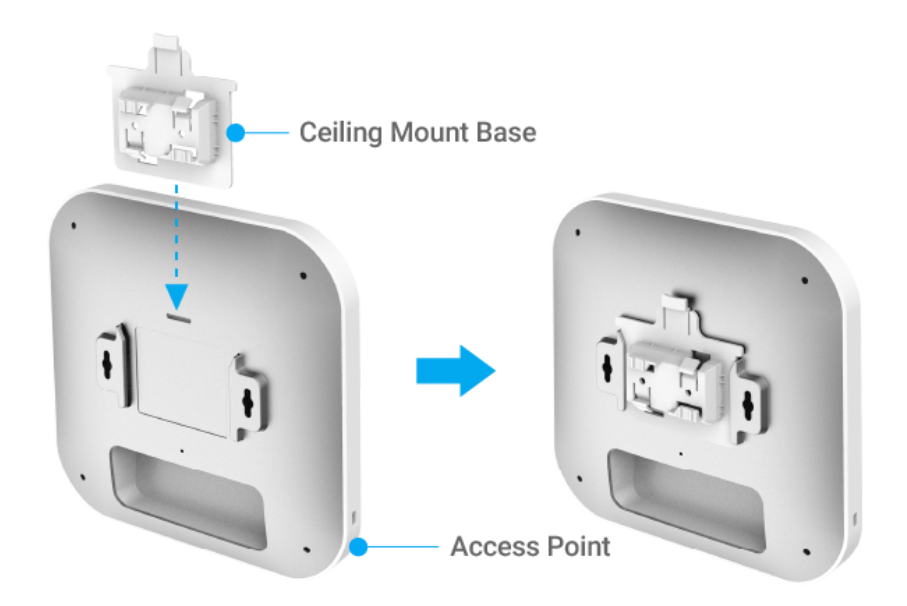

2. Slightly hook the ceiling mount bracket onto the T-Rail until you hear a click.

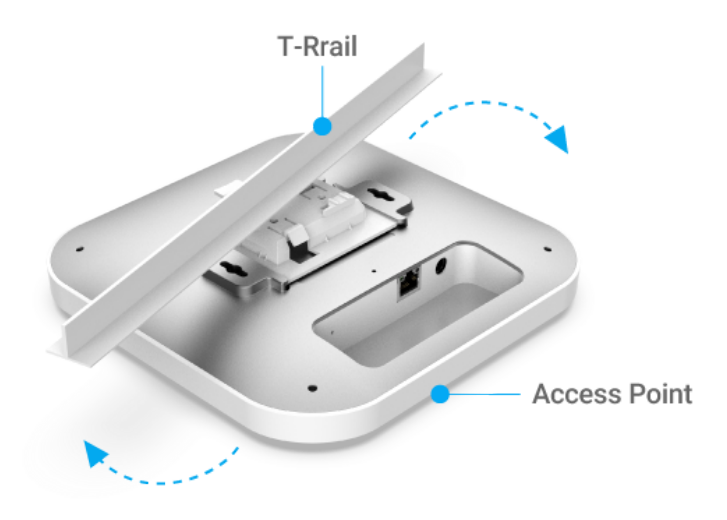

- Hard Ceiling
- 1. Screw the included **Screws** into the **Ceiling Mount Base** with **Spacers**, and then screw the **Screws** into the surface until they are flush with the surface.

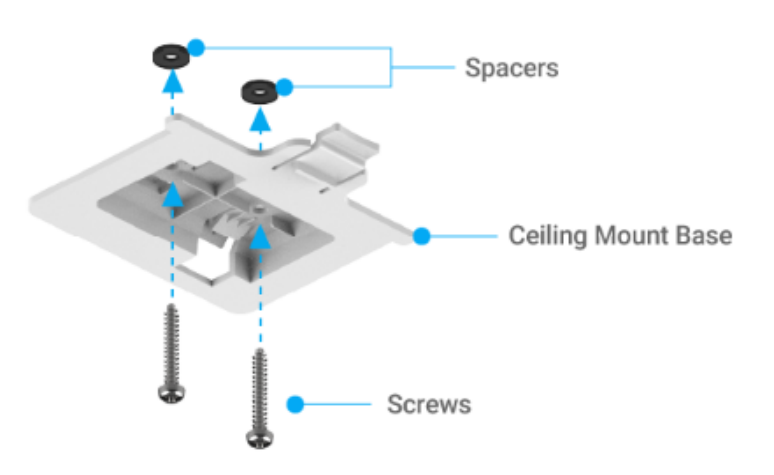

2. Slide the Access Point into the **Ceiling Mount Base**.

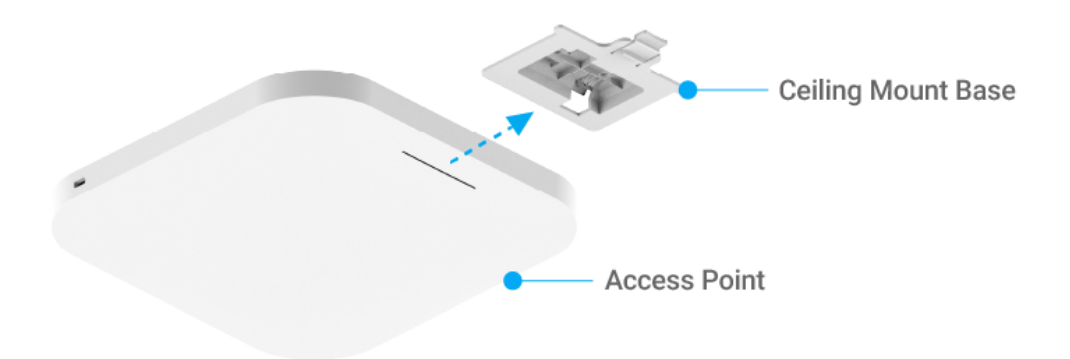

### **Wall Mount**

- 1. Determine where the **Access Point** will be placed and mark the location on the surface for the two mounting holes. Use the appropriate drill bit to drill two 8.1mm diagram and 26mm-deep holes on the marks.
- 2. Screw the **Anchors** into the holes until they are flush with the wall; screw the included **Screws** into the **Anchors** but leave the screw head sticking out so you can hang the **Access Point** on it.

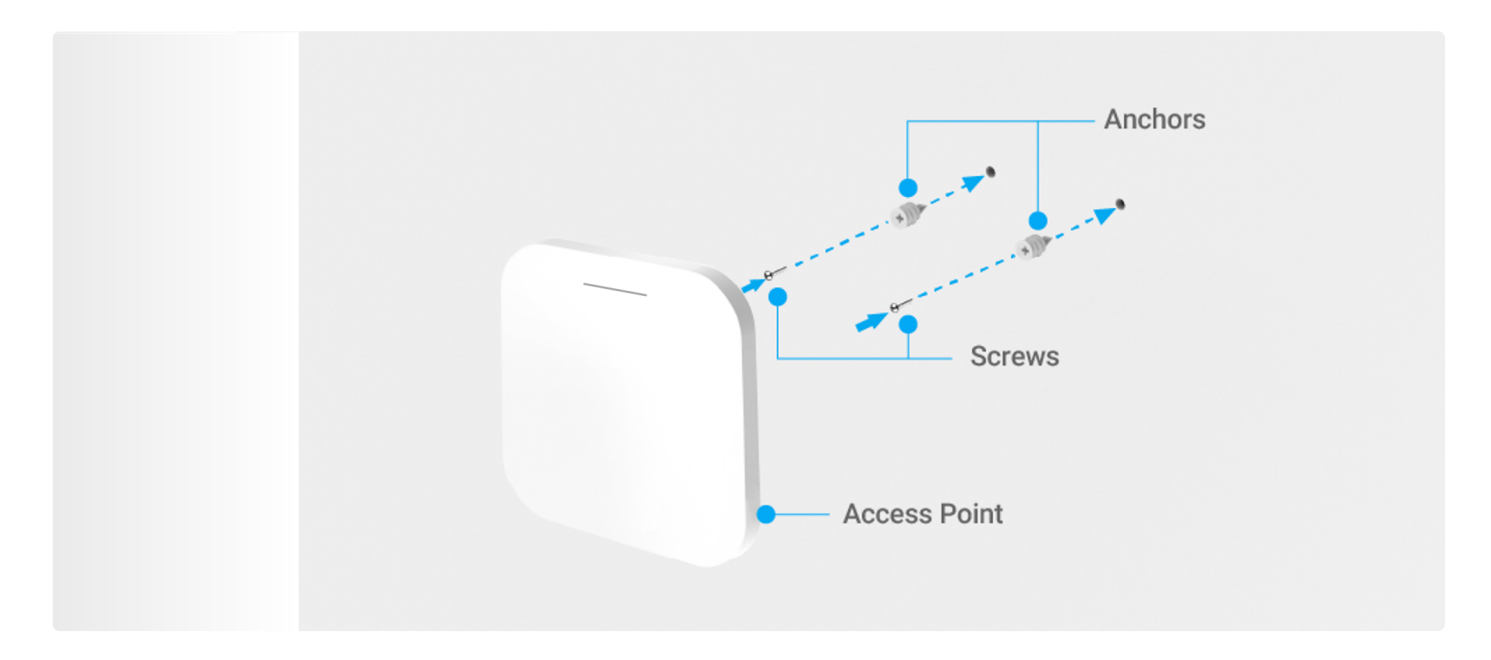

3. Hang the **Access Point** against the wall onto the **Screw** heads.

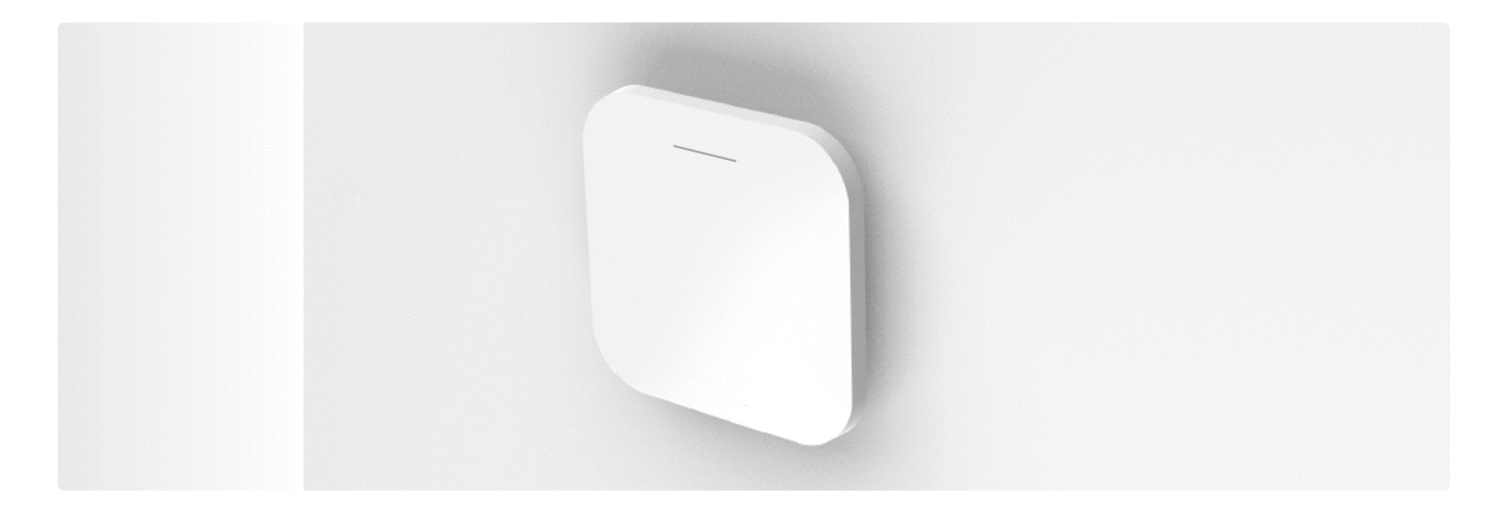

# <span id="page-10-0"></span>**Powering EnGenius Fit AP**

# **Powering the EnGenius Fit AP**

EnGenius FitAP devices can be powered by any of the following:

- EnGenius Fit PoE switches or 802.3af/ 802.3at PoE+ compliant switches
- EnGenius PoE adaptor (EPA5006GP/EPA5006GAT)
- Power Adapter (12V/2A power input)

Caution: Do not use both power sources at the same time.

### **Connecting to a PoE Switch**

Connect the Ethernet cable from the EnGenius Fit AP directly to the PoE port of the PoE switch.

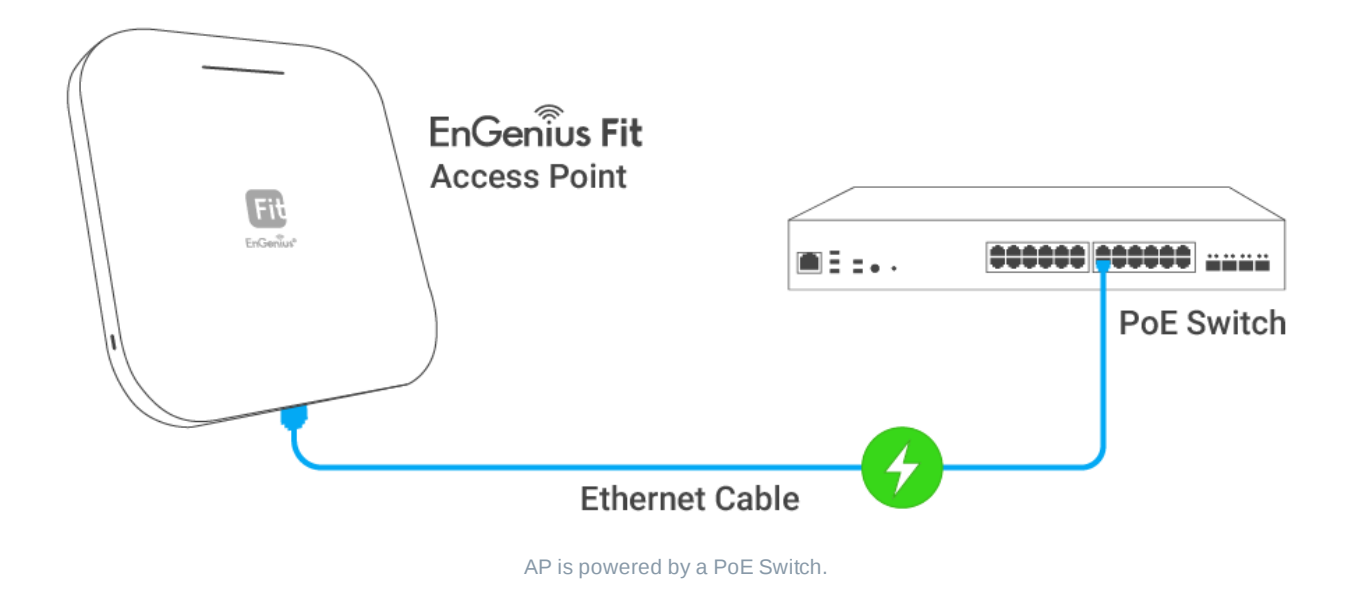

### **Powering with a PoE Adapter**

(A) Connect one end of the Ethernet cable into the LAN (PoE) port of EnGenius FIT AP and the other end to the PoE port on the PoE Adapter.

(B) Connect the power cord with the PoE Adapter and plug the other end into an electrical outlet. (C) Connect the second Ethernet cable into the LAN port of the PoE Adapter and the other end to the Ethernet port on the computer.

Please make sure to use cat5/cat5e UTP/STP RJ45 Ethernet shielded cables.

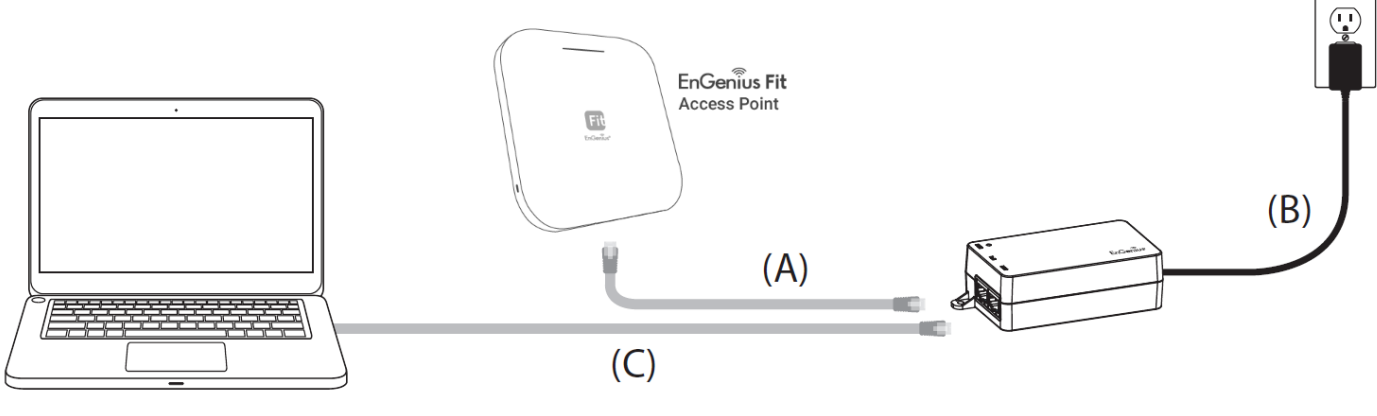

AP is powered by a PoE adaptor.

### **Powering with a Power Adapter**

Connect the Power Cord to the adapter, and then plug the Power Cord into the power outlet.

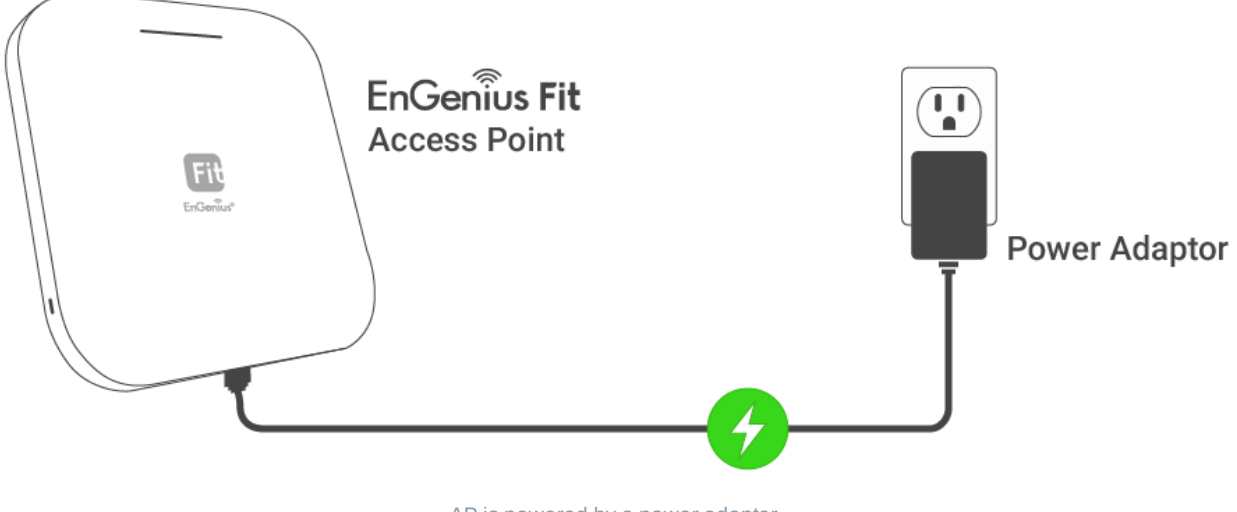

AP is powered by a power adapter

# <span id="page-15-0"></span>**Management Plane**

### **Management Plane**

EnGenius Fit provides flexible options to manage your devices based on your network planning and deployment.

Option A: **Cloud Management**

Option B: **On-Premises Management**

Option C: **Standalone Configuration**

#### **Cloud Management**

Manage and monitor the Access Point through the **FitXpress Platform** with a mobile app or through the web portal.

**FitXpress App** (iOS/Android)

### **Download the [FitXpress mobile](https://qr.engenius.ai/app/fitcloud) app here**

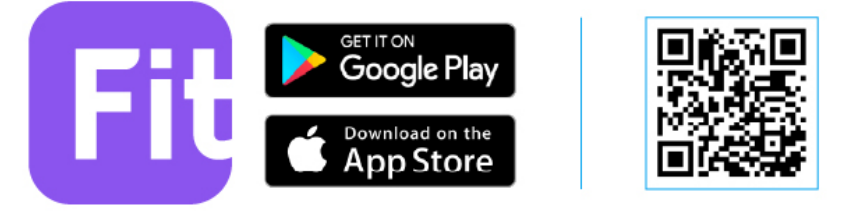

Scan to download FitXpress app

### **On-Premises Management**

If you want to manage the device in on-premises mode, you need an onsite management station running the **FitController** connected to the same Layer 2 network.

### **FitController**

FitController is a custom-built appliance with optimized network management software installed to ease onsite deployment without manual server configurations.

### **Standalone Configuration**

Using your computer, you can connect to the same network (subnet) as the Access Point and use the web browser to access the device's local web GUI page for configurations whenever the device is set to **Standalone mode.**

# <span id="page-17-0"></span>**Option A: Cloud Management**

# **Option A: Cloud Management with FitXpress**

### **Step 1: Connecting Ethernet**

Connect the Ethernet cable from the EnGenius Fit AP directly to the DHCP-enabled network and make sure the AP can reach the Internet.

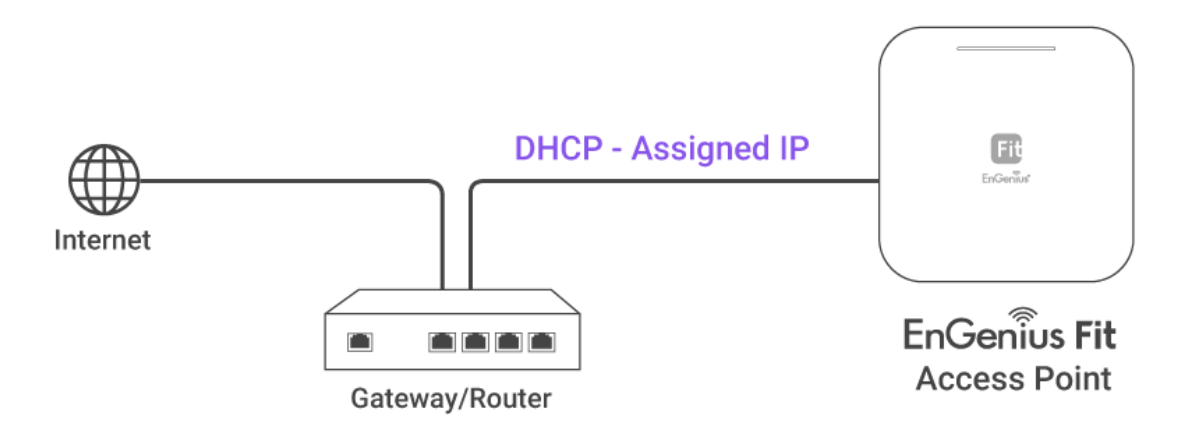

### **Step 2: Register Device**

You can register the access point with the **FitXpress app.**

- 1. Open the **FitXpress** mobile app and create an account.
- 2. Login and go to the **Devices** section. Click the **Add(+)** button.
- 3. Scan the QR code on the back of the device via the app.

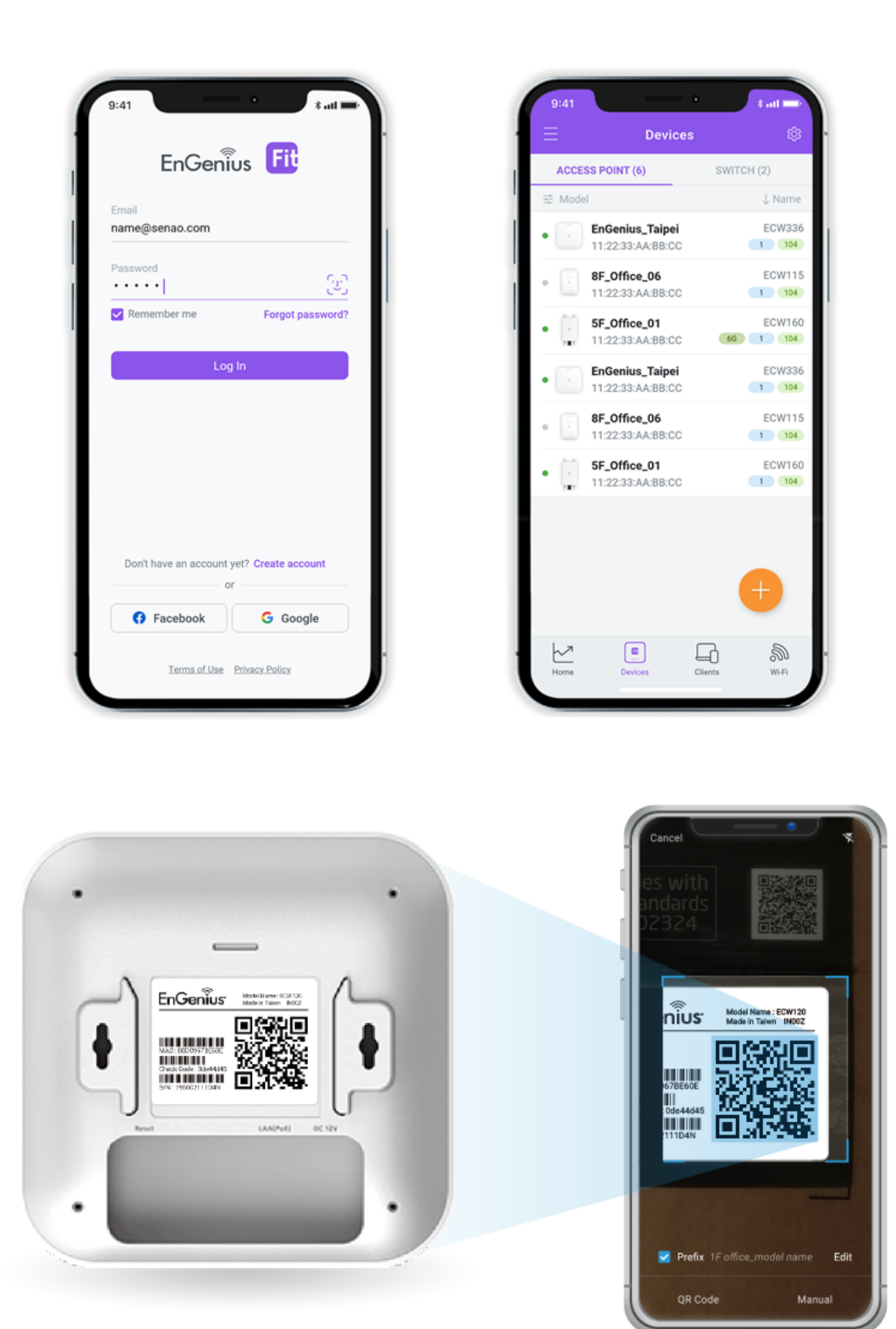

Scan QR-code for device registration

4. If the camera successfully scans the QR code, the app will display the device information. You can tap "**Register**" to complete the registration.

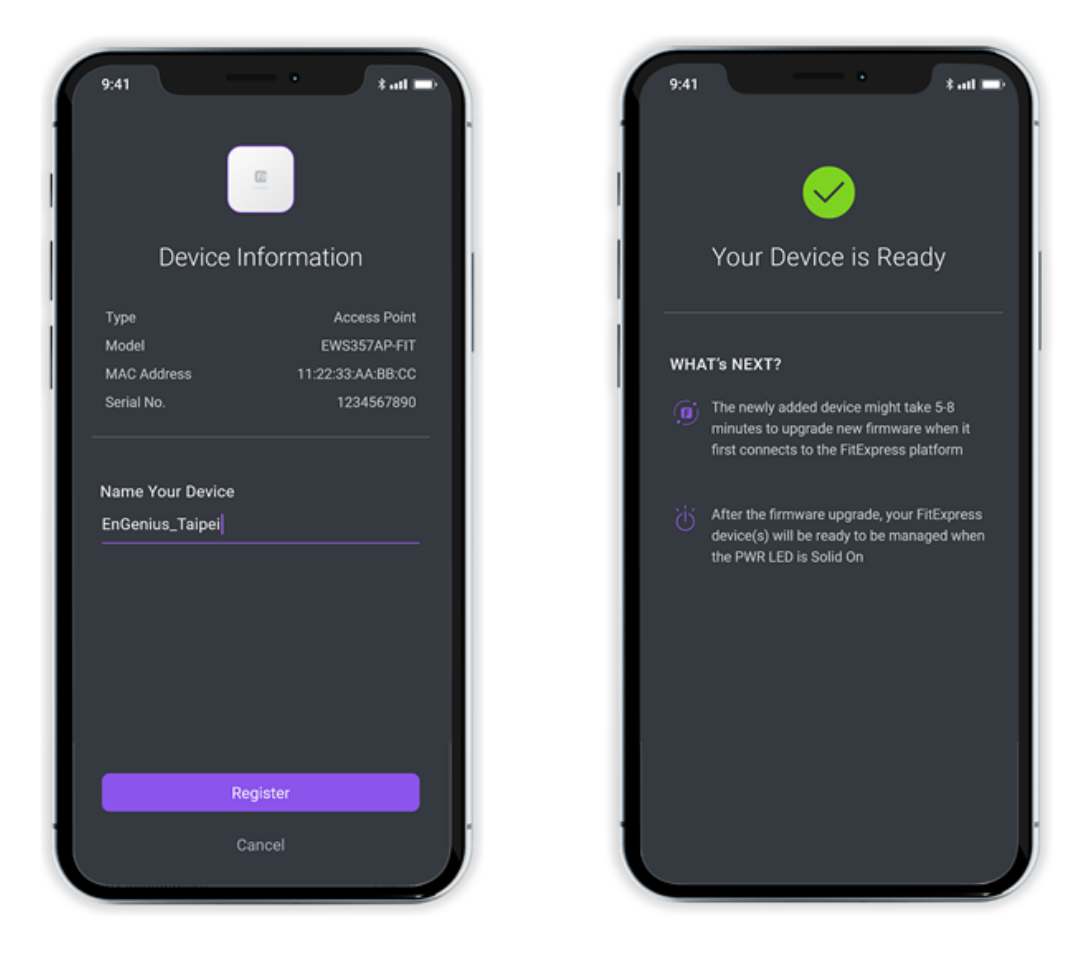

#### **Step 3: Connect to FitXpress**

Once the device is powered on and ready to connect to the Internet, the **PWR LED** will stay *Solid On*, which means the device is now connected to the **FitXpress** platform. It will automatically download the default configuration settings from FitXpress for automated provisioning.

When the Access Point is connected to the **FitXpress** Platform for the first time, it will automatically check the latest firmware version available. If a **firmware upgrade** is required, it might take **8~10 minutes** to complete the process. All LED indicators will be *Flashing (0.5 sec)* till the process is finished.

### **Step 4: Manage with the FitXpress**

Log in to the **FitXpress app** to configure detailed settings and monitor your devices.

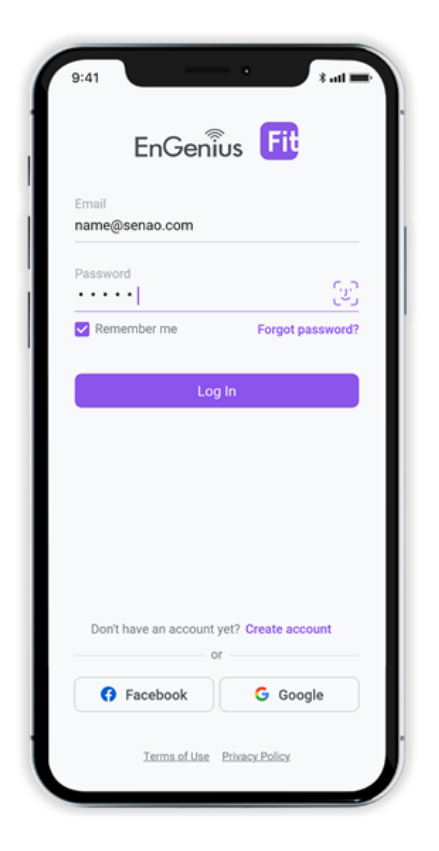

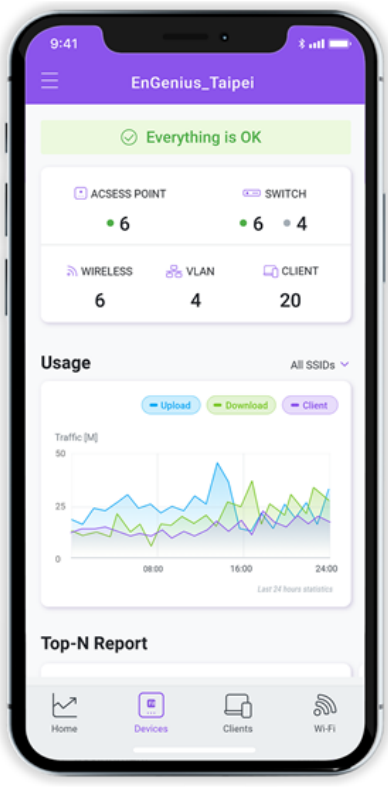

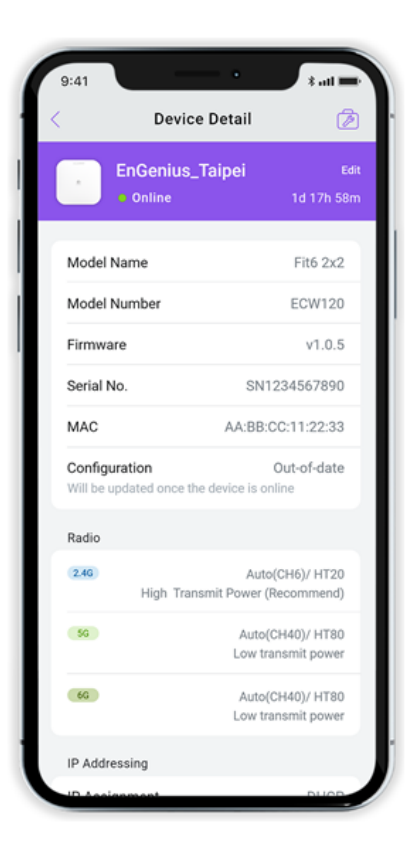

# <span id="page-22-0"></span>**Option B: On-Premises Management**

# **Option B: On-premises Management with FitController**

### **Step 1: Connecting Ethernet**

Connect the Ethernet cable from the EnGenius FitAP directly to the DHCP-enabled network, which is the same Layer-2 network as **FitController**.

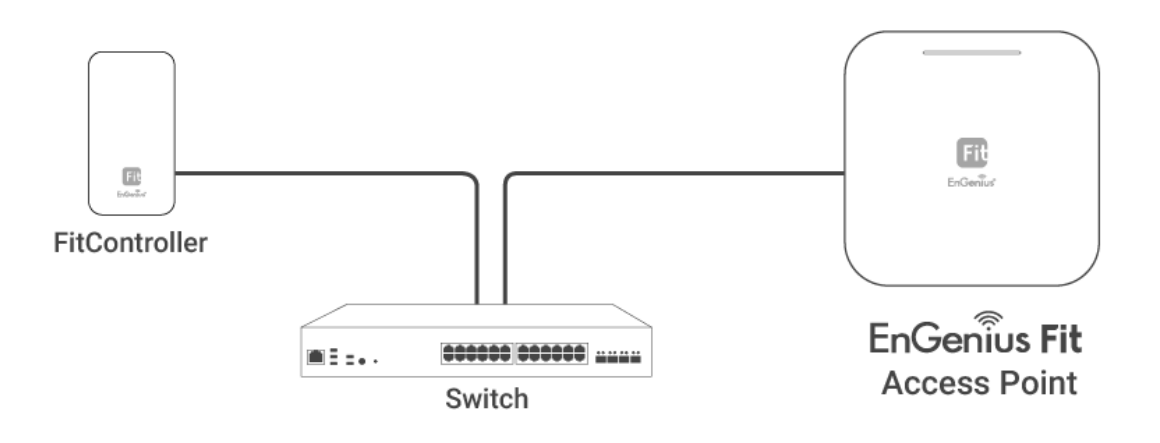

### **Step 2: Log in to the FitController**

Launch your web browser to access the login page of **FitController** and create an account. Enter the email address and password that you created and click Sign In.

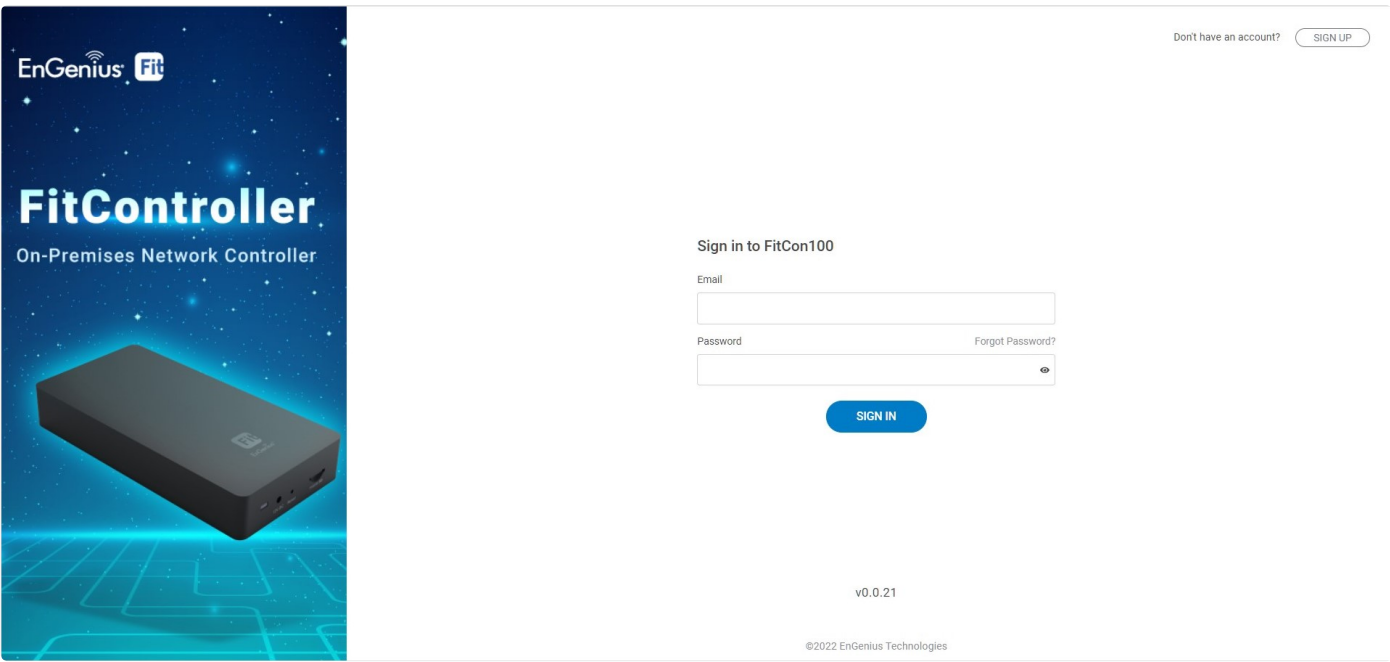

The FitController default IP address in DHCP client mode will get an IP address from the DHCP server. If FitController cannot get an IP address from the DHCP server, the default IP address will be **192.168.1.250:8080.**

### **Step 3: Register Device and Assign to Network**

- 1. Go to the *System > Inventory* page and click "**Register Device (+)**".
- 2. FitController will list all EnGenius Fit devices discovered from the same L2 network in the **Pending Approval** section. Select the device and Click "**Register**" to add to inventory.
- 3. From the **Inventory** page, Select the newly added device and click "**Assign to Network**" to add the device to your personalized network.

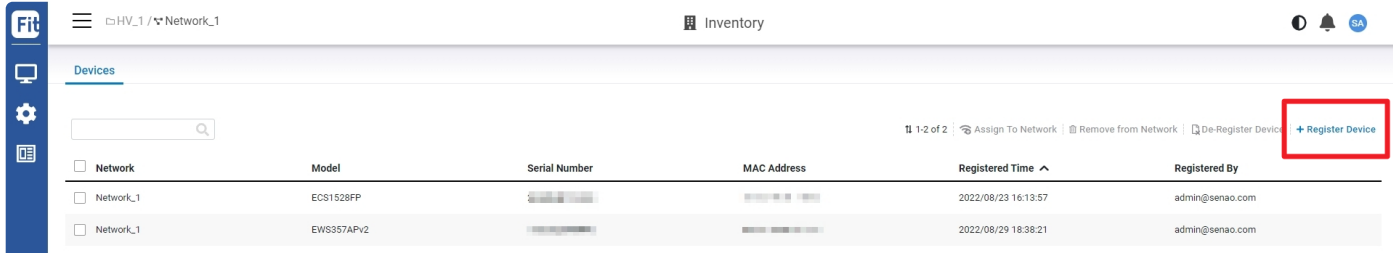

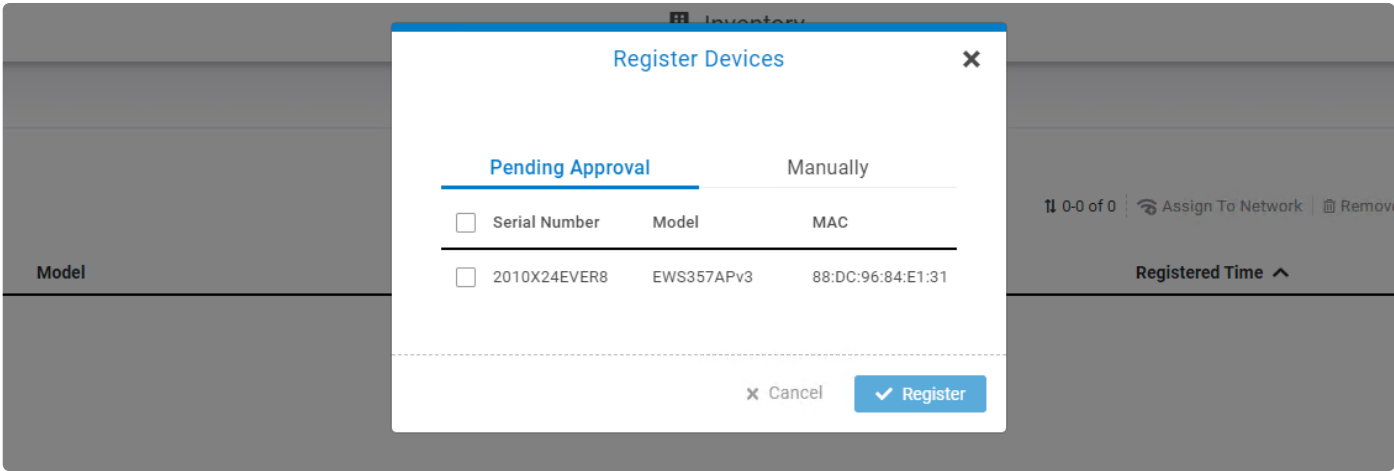

### **Step 4: Pairing the Device**

- 1. Go to access point **Device List.**
- 2. Select the newly added device and click "**Pairing**" to allow the access point to build an encrypted connection between the device and FitController.

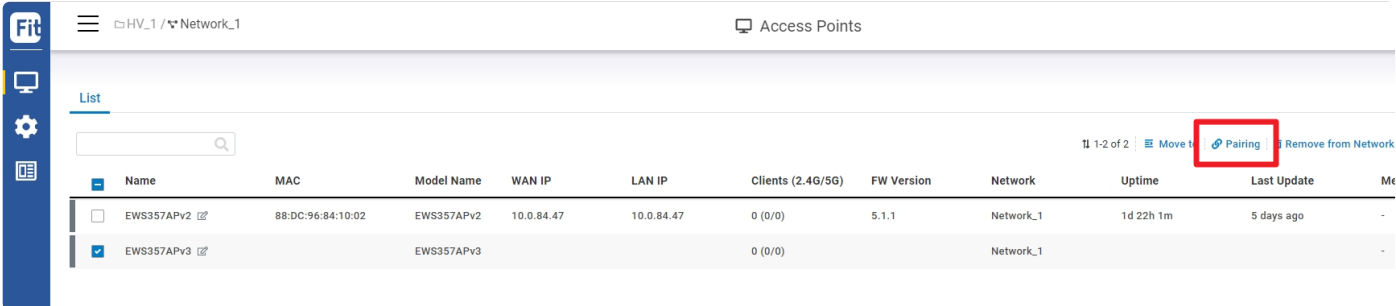

#### **Step 5: Manage with FitController**

Navigate to the left side menu to configure & manage your network and view network statistics using the FitController management interface.

For information on configuring and using the **FitController**[, refer to the User Guide: http://docs.engenius.ai/user](https://docs.engenius.ai/fitcontroller-user-manual/)manual-FitController

# <span id="page-26-0"></span>**Option C: Standalone Configuration**

# **Option C: Standalone Configuration**

### **Step 1: Access to Local Web**

1. Use your client device (e.g., a laptop, mobile device, or tablet) to find the SSID: "**EnMGMTxxxx**" and connect to it.

**EnMGMTxxxx -** xxxx is the last four digits of MAC - **MAC** can be found on the device label on the back of the access point.

2. Under your web browser, enter the URL: http://EnGenius.local or http://192.168.1.1 to access the device's user interface.

3. Use the default login credential (ID/PWD: **admin/admin**) to log in to the device's local web page.

#### **Step2: Configure and Manage the Device**

After logging into the device's local web page, navigate to the left side menu to configure and manage the AP accordingly.

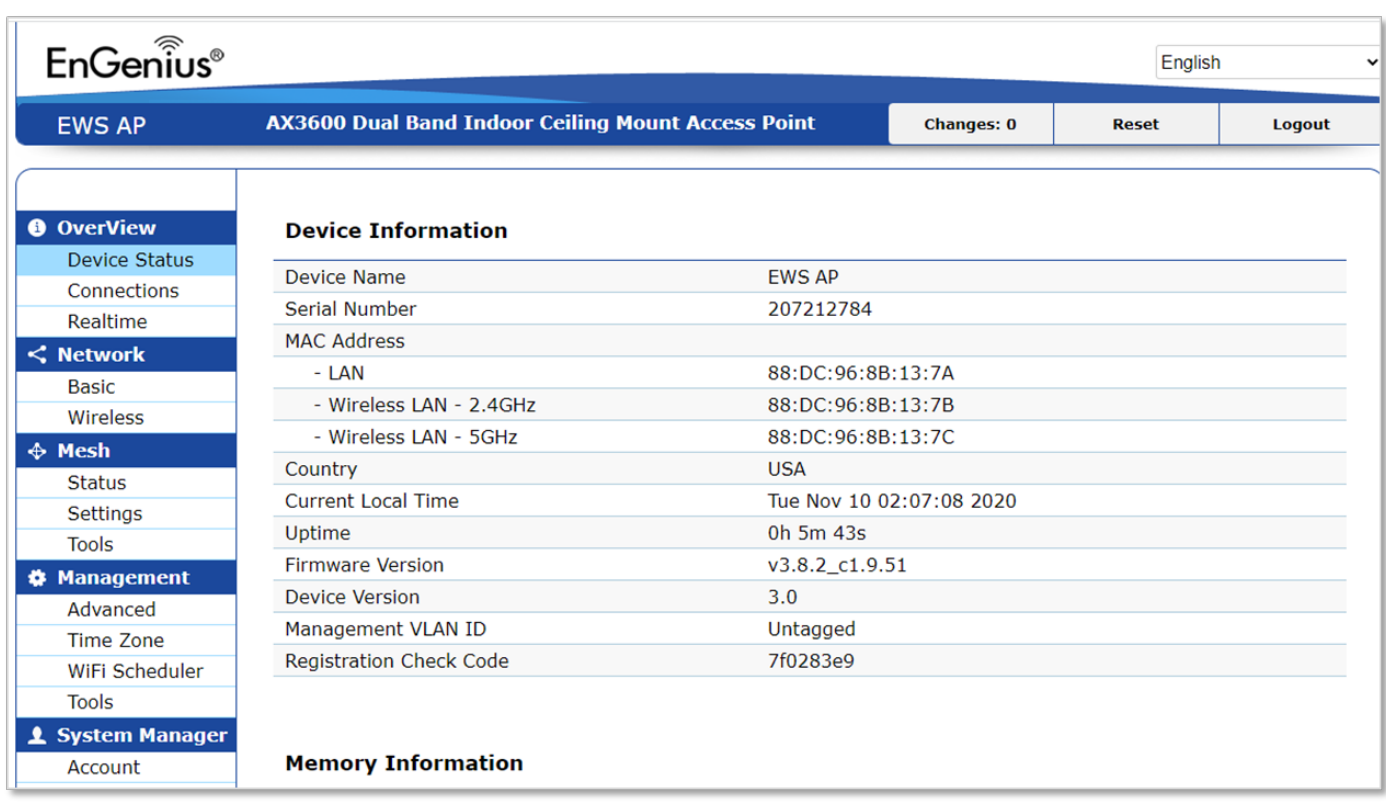

For information on configuring and using the **Standalone Configuration**, refer to the User Guide: [http://docs.engenius.ai/user-manual-FitController](https://docs.engenius.ai/fitcontroller-user-manual/)

### **How to Change Management Mode?**

EnGenius Fit devices support versatile network management methods, but the device can only be managed under one management mode at a time - either **FitXpress**, **FitController**, or **Standalone**. Therefore, you need to **reset the device** before changing to a different management mode. Then follow QSG instructions for the device onboarding.

# Appendix

# **Technical Support**

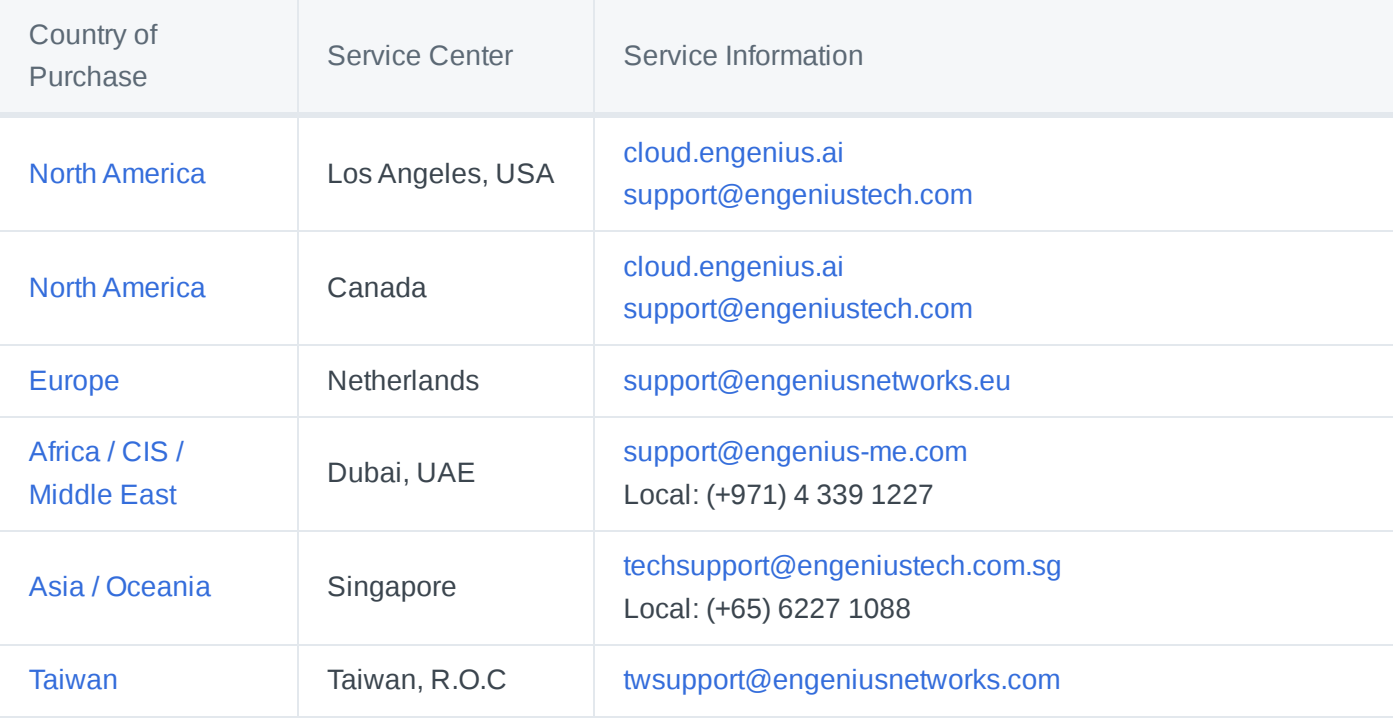

# **Compliance**

# **FCC**

This device complies with Part 15 of the FCC Rules. Operation is subject to the following two conditions: (1) This device may not cause harmful interference, and (2) this device must accept any interference received, including interference that may cause undesired operation.

This equipment has been tested and found to comply with the limits for a Class B digital device, pursuant to Part 15 of the FCC Rules. These limits are designed to provide reasonable protection against harmful interference in a residential installation. This equipment generates uses and can radiate radio frequency energy and, if not installed and used in accordance with the instructions, may cause harmful interference to radio communications. However, there is no guarantee that interference will not occur in a particular installation. If this equipment does cause harmful interference to radio or television reception, which can be determined by turning the equipment off and on, the user is encouraged to try to correct the interference by one of the following measures:

- Reorient or relocate the receiving antenna.
- Increase the separation between the equipment and receiver.
- Connect the equipment into an outlet on a circuit different from that to which the receiver is connected.
- Consult the dealer or an experienced radio/TV technician for help.

### **FCC Caution:**

Any changes or modifications not expressly approved by the party responsible for compliance could void the user's authority to operate this equipment.

This transmitter must not be co-located or operating in conjunction with any other antenna or transmitter.

Operations in the 5.15-5.25GHz band are restricted to indoor usage only.

(If device is outdoorAP, please delete it. If device is indoorAP, need to add it.)

This device meets all the other requirements specified in Part 15E, Section 15.407 of the FCC Rules.

For mobile device usage (>20cm/low power)

### **Radiation Exposure Statement:**

This equipment complies with FCC radiation exposure limits set forth for an uncontrolled environment. This equipment should be installed and operated with a minimum distance of 20cm between the radiator & your body.

### **CE**

The device complies with Directive 2014/53/EU issued by the Commission of the European Community.

#### **Standards:**

- ETSI EN 300 328 V2.2.2 (2019-07)
- ETSI EN 301 893 V2.1.1 (2017-05)
- EN 62311: 2020
- EN 55032:2015+A1:2020 EN 55035:2017/A11:2020 ETSI
- EN 301489-1 V2.2.3 (2019-11)
- ETSI EN 301 489-17 V3.2.4 (2020-09)
- EN 62368-1:2014+A11: 2017
- EN 62311: 2020

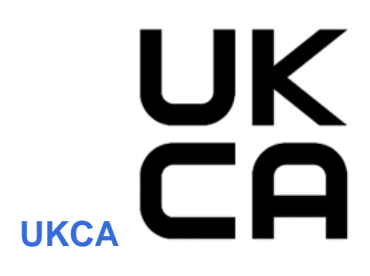

The device is in conformity with the relevant legislation of United Kingdom: 2017 (S.I. 2017/1206)/ Regulations 2016 (S.I. 2016/1091)/ Regulations 2016 (S.I. 2016/1101).

#### **Standards:**

- EN 300 328 V2.2.2 (2019-07)
- EN 301 893 V2.1.1 (2017-05)
- EN 55032:2015+A1:2020
- EN 55035:2017/A11:2020
- EN 301489-1 V2.2.3 (2019-11)
- EN 301 489-17 V3.2.4 (2020-09)
- EN 62368-1:2014+A11: 2017
- EN 62311: 2020
- 

### **IC**

This device complies with ISED's license-exempt RSS. Operation is subject to the following two conditions: (1) This device may not cause harmful interference, and (2) this device must accept any interference received, including interference that may cause undesired operation.

#### **Caution :**

(i) the device for operation in the band 5150-5250 MHz is only for indoor use to reduce the potential for harmful interference to co-channel mobile satellite systems;

(iv) where applicable, antenna type(s), antenna models(s), and worst-case tilt angle(s) necessary to remain compliant with the e.i.r.p. elevation mask requirement set forth in section 6.2.2.3 shall be clearly indicated.

# **Declaration of Conformity**

Hereby, EnGenius Networks declare that this product is in compliance with:

- Directive 2014/53/EU
- Regulations 2017 (S.I. 2017/1206)/ Regulations 2016 (S.I. 2016/1091)/ Regulations 2016 (S.I. 2016/1101)
- RoHS 2015/863
- WEEE 2022
- REACH Regulation

# **Disclaimer/ Note**

- Maximum data rates are based on the IEEE standards. Actual throughput and range may vary depending on many factors including environmental conditions, the distance between devices, radio interference in the operating environment, and the mix of devices in the network.
- Features and specilications are subject to change without notice.
- This device complies with Part 15 of the FCC Rules.
- Operation is subject to the following two conditions: (1) this device may not cause harmful interference, and (2) this device must accept any interference received, including interference that may cause undesired operation.
- Trademarks and registered trademarks are the property of their respective owners. For the United States of America: Copyright © 2023 EnGenius Technologies, Inc. All rights reserved.

### **Industry Canada statement:**

This device contains licence-exempt transmitter(s)/receiver(s) that comply with Innovation, Science and Economic Development Canada's licence-exempt RSS(s). Operation is subject to the following two conditions:

(1) This device may not cause interference

(2) This device must accept any interference, including interference that may cause undesired operation of the device

L'émetteur/récepteur exempt de licence contenu dans le présent appareil est conforme aux CNR d'Innovation, Sciences et Développement économique Canada applicables aux appareils radio exempts de licence. L'exploitation est autorisée aux deux conditions suivantes :

(1) L'appareil ne doit pas produire de brouillage;

(2) L'appareil doit accepter tout brouillage radioélectrique subi, même si le brouillage est susceptible d'en compromettre le fonctionnement.

### **Caution:**

the device for operation in the band 5150–5250 MHz is only for indoor use to reduce the potential for harmful interference to co-channel mobile satellite systems;

## **Avertissement:**

les dispositifs fonctionnant dans la bande de 5150 à 5250MHz sont réservés uniquement pour une utilisation à l'intérieur afin de réduire les risques de brouillage préjudiciable aux systèmes de satellites mobiles utilisant les mêmes canaux;

## **Radiation Exposure Statement:**

This equipment complies with Canada radiation exposure limits set forth for an uncontrolled environment. This equipment should be installed and operated with minimum distance 20 cm between the radiator & your body.

## **Déclaration d'exposition aux radiations:**

Cet équipement est conforme Canada limites d'exposition aux radiations dans un environnement non contrôlé. Cet équipement doit être installé et utilisé à distance minimum de 20 cm entre le radiateur et votre corps.